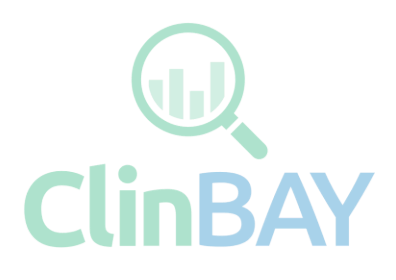

# Datasly

User Guide

# Contents

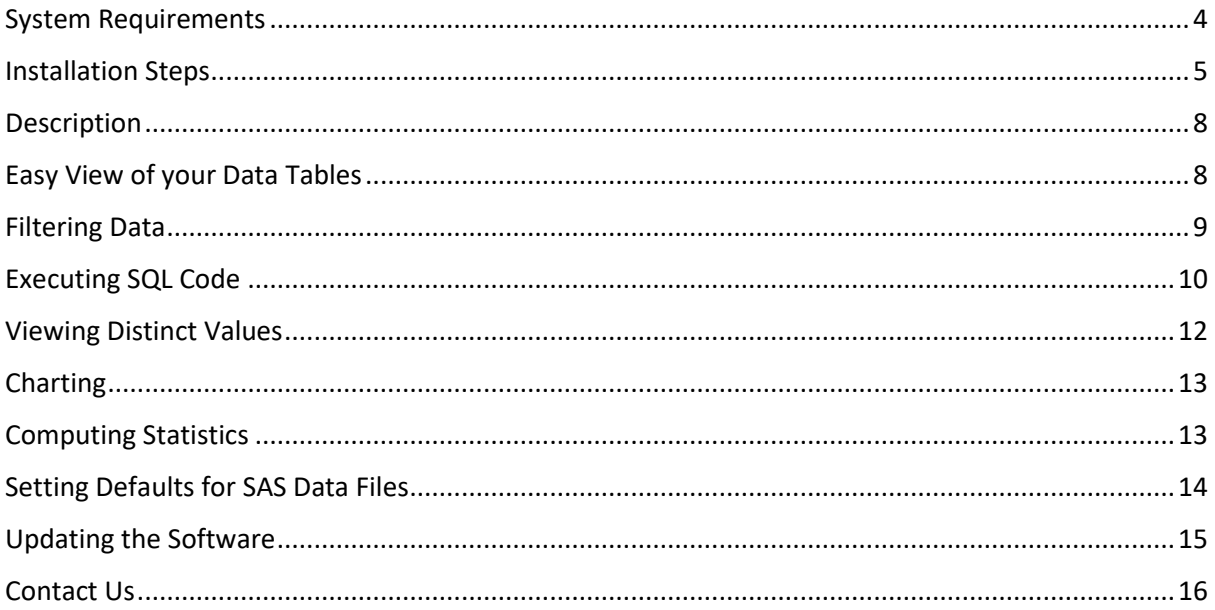

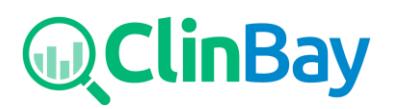

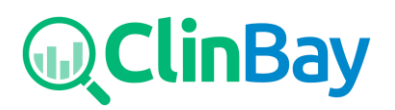

# <span id="page-3-0"></span>System Requirements

The following components are required for using the Datasly:

- Microsoft .NET Framework 4.5
- SAS Providers for OLE DB (to open .sas7bdat files). Will be automatically downloaded within Datasly if missing from the system. Can also be download from: <https://support.sas.com/downloads/browse.htm?fil=0&cat=64>

The Microsoft .NET Framework 4.5 is automatically downloaded and installed by the Datasly installer if it is detected missing from the computer.

Administrative privileges is a requirement for installation and updating of the software.

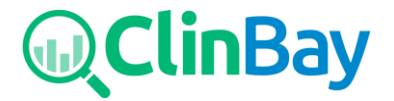

#### <span id="page-4-0"></span>Installation Steps

To install Datasly, go to [www.clinbay.com/datasly](https://www.clinbay.com/datasly) and choose the plan of your choice. The available plans are Free, Individual, and Corporate. You will need to register an account at the redirected link on [www.datasly.net](http://www.datasly.net/) and download the installer at [www.datasly.net/Account/Download.](https://www.datasly.net/Account/Download)

After unzipping the downloaded file, the below files will be present. Launch the Datasly\_vX.X.X\_Clinbay.exe file to begin the installation.

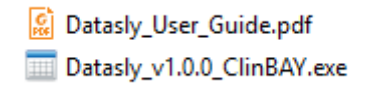

If the installer detects that the .NET Framework 4.5 is missing from the computer, it will propose to download and install it.

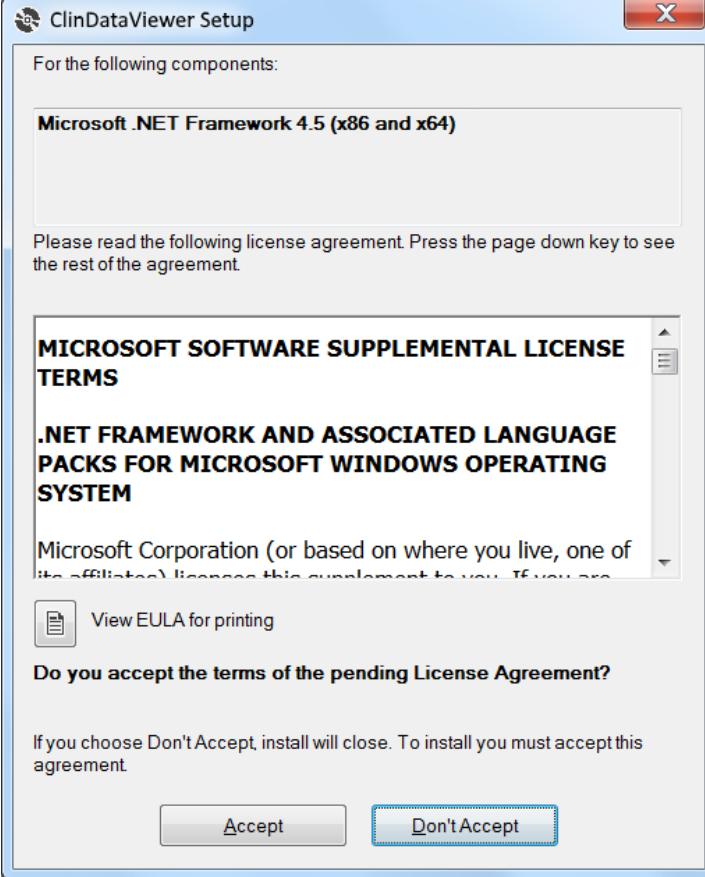

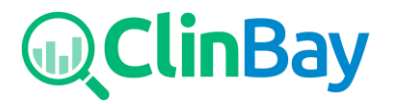

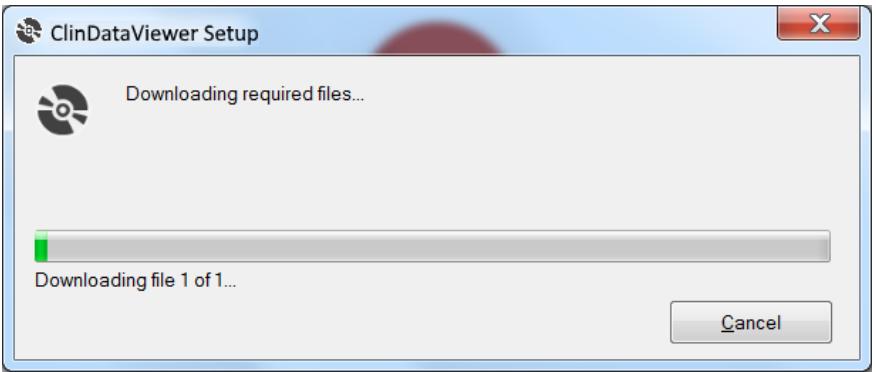

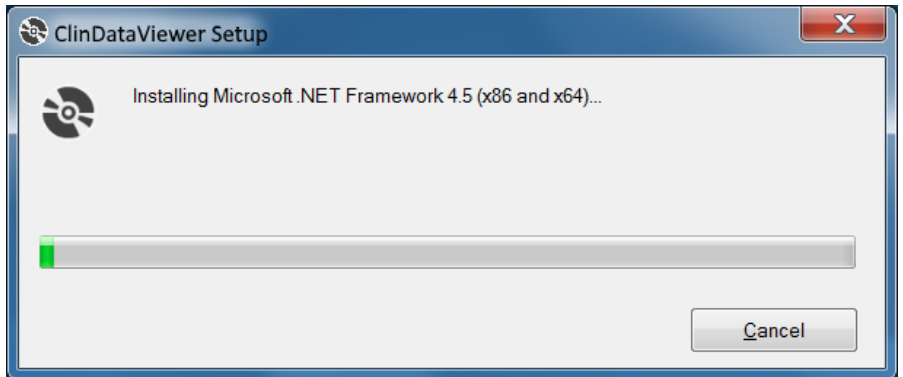

The following windows will be displayed during the installation:

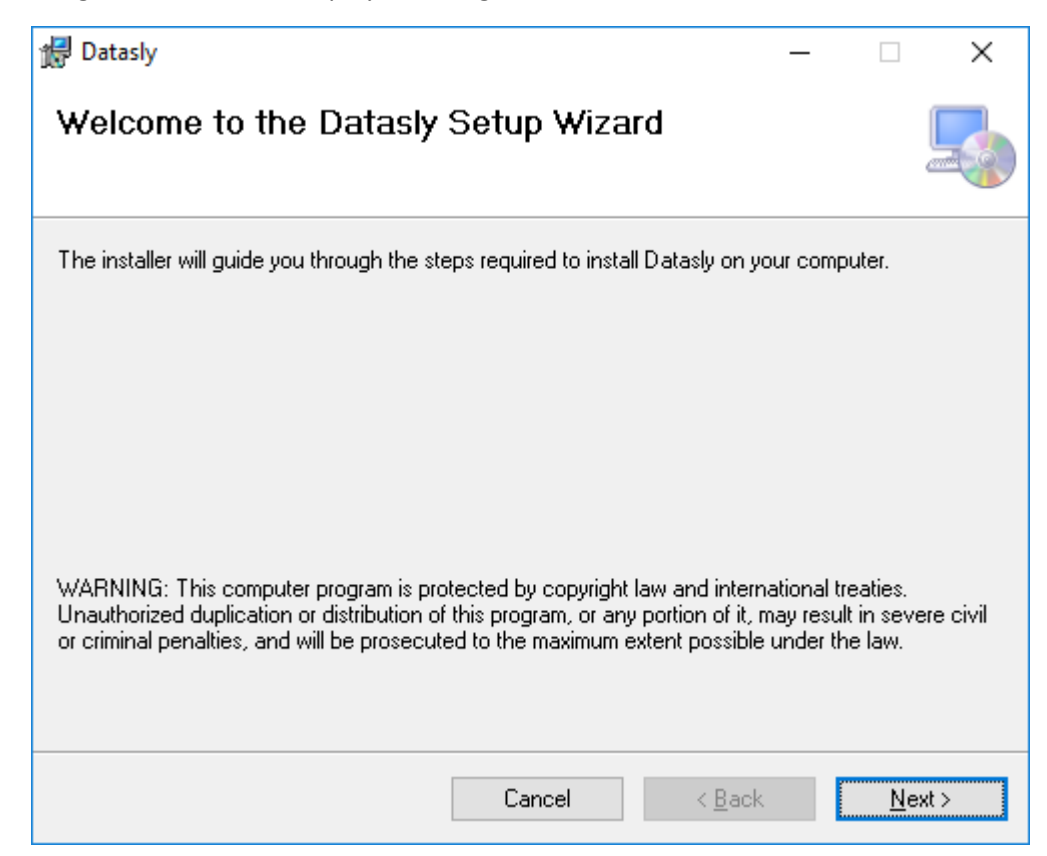

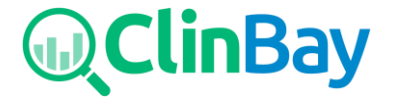

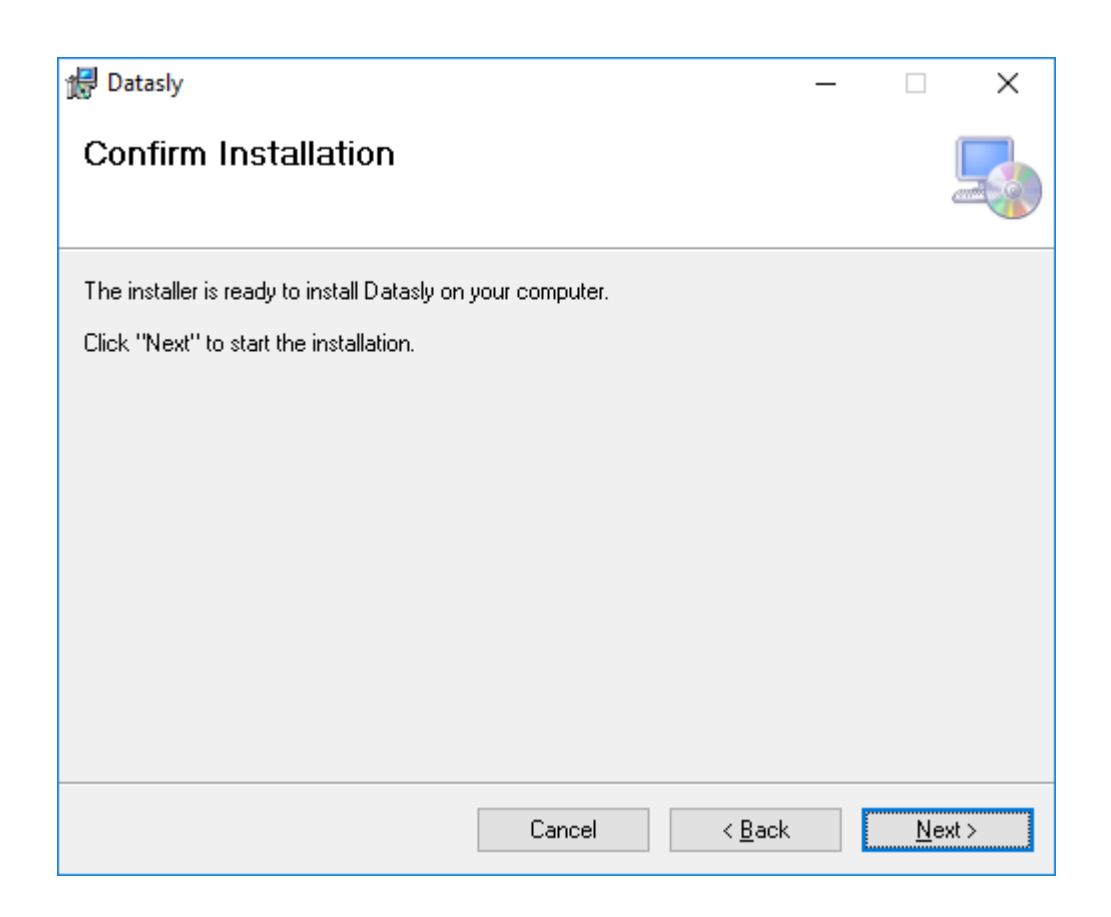

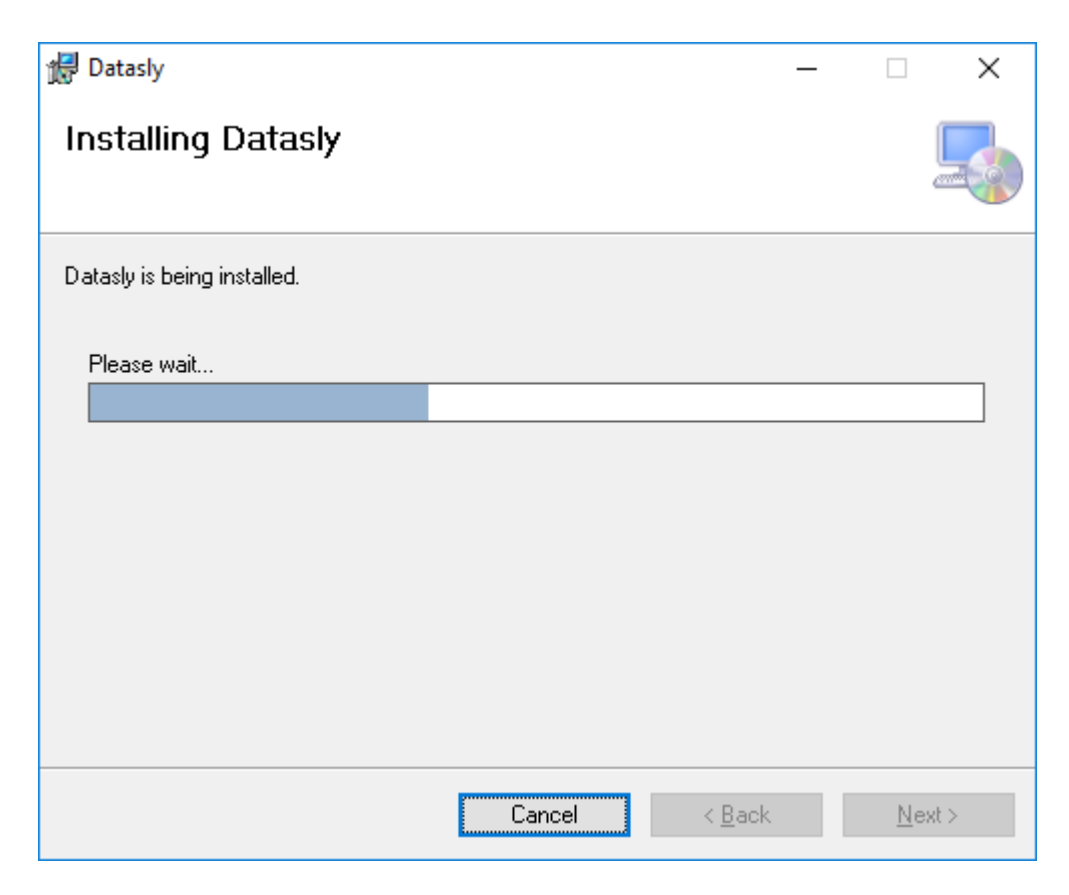

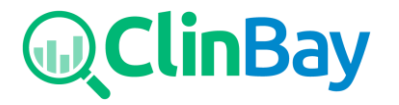

Once completed, the application will appear in the Start Menu programs.

#### <span id="page-7-0"></span>**Description**

Datasly is a light-weight and powerful data visualization tool for SAS®, CSV, Excel® data formats. The following are some of the main features of Datasly:

- Filter variables and data
- Execute SQL queries on data
- Search through data
- Group data
- Re-order, rename, and delete variables
- Derive new variables
- View distinct data
- Export to Excel
- Plot graphs
- Compute statistics on data tables

#### <span id="page-7-1"></span>Easy View of your Data Tables

A dataset can be opened by clicking the Open button in the ribbon and locating a .sas7bdat or .xpt file in the file browser, or by dragging a dataset file into the application. The dataset variables will be loaded in the Variable Explorer to the left, and the data will be visualised in the main data grid as can be seen in the following figure:

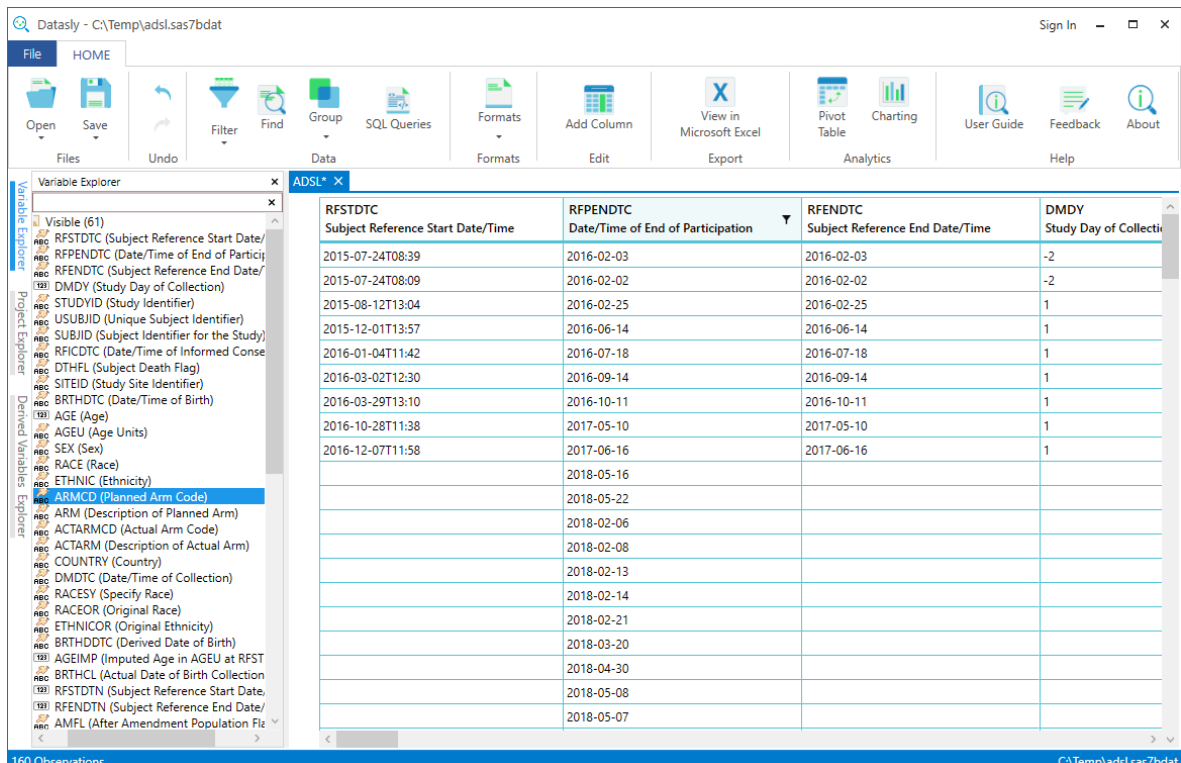

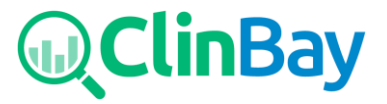

#### *Screenshot of Datasly*

#### <span id="page-8-0"></span>Filtering Data

Data can be filtered using various methods; one such method is using the SQL editor. By clicking the

Filter button in the ribbon, an SQL Editor window will appear where you can construct SQL queries easily using the drop down lists. However, if you prefer, you can type SQL code directly but this is limited to single dataset queries. For a more advanced SQL tool see the following section.

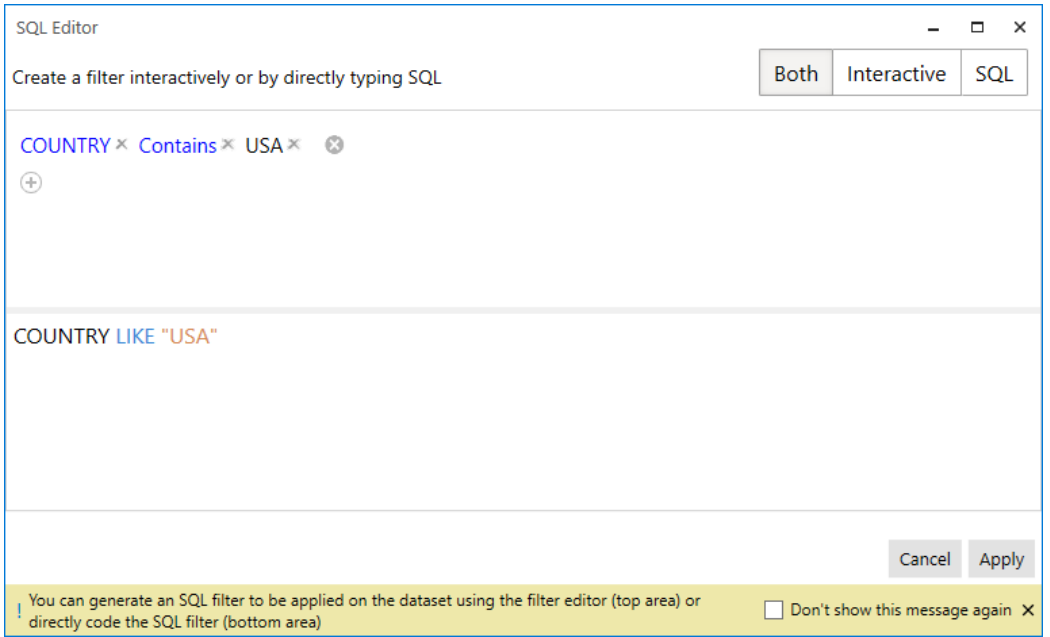

*Screenshot of SQL Editor window*

Data can also be directly filtered in the dataset view by checking/unchecking values from a distinct value list in the column header as seen below.

| <b>COUNTRY</b><br>Country |              | <b>RESTDTC</b><br><b>Subject Reference Start Date/Time</b> |  |
|---------------------------|--------------|------------------------------------------------------------|--|
|                           |              | 7-24T08:39                                                 |  |
| √ Select All              | $\wedge$     | 7-24T08:09                                                 |  |
| $\sqrt{ }$ AUS            |              | B-12T13:04                                                 |  |
| $\sqrt{BEL}$              |              | P-01T13:57                                                 |  |
| $\overline{V}$ CHE        |              | 1-04T11:42                                                 |  |
| $\vee$ CZE                |              | B-02T12:30                                                 |  |
| $\sqrt{}$ DNK             |              | B-29T13:10                                                 |  |
| $\sqrt{2}$ ESP            |              | D-28T11:38                                                 |  |
| $\sqrt{}$ FRA             |              | 2-07T11:58                                                 |  |
| $\sqrt{ }$ JPN            |              |                                                            |  |
| $\sqrt{ }$ KOR            |              |                                                            |  |
| <b>DIIC</b><br>USA        | $\checkmark$ |                                                            |  |

*Screenshot of the distinct value list of variable*

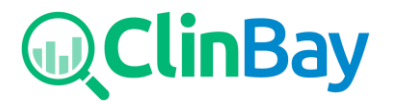

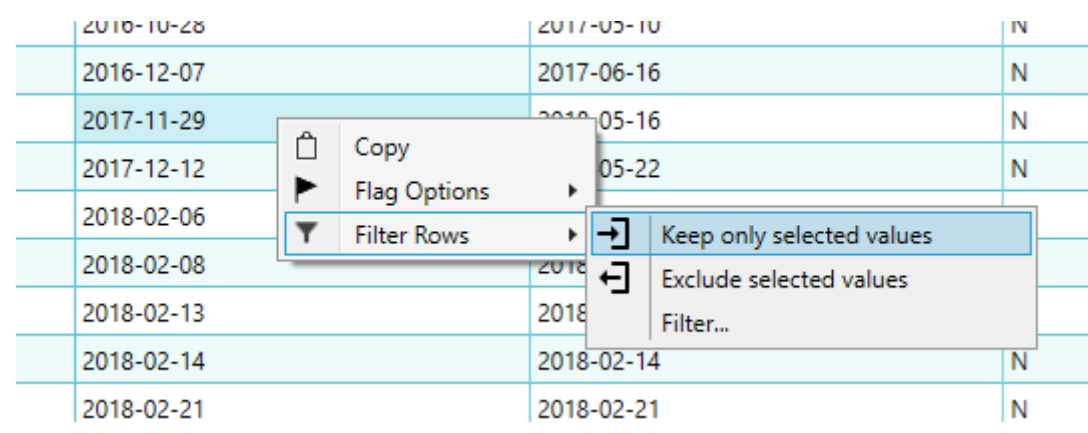

Lastly, data can also filtered by right clicking a specific value and choosing to keep or exclude it.

*Screenshot of the filter by cell value feature*

# <span id="page-9-0"></span>Executing SQL Code

You can manage and execute SQL code in order to derive new datasets, filter datasets, edit datasets, and so on.

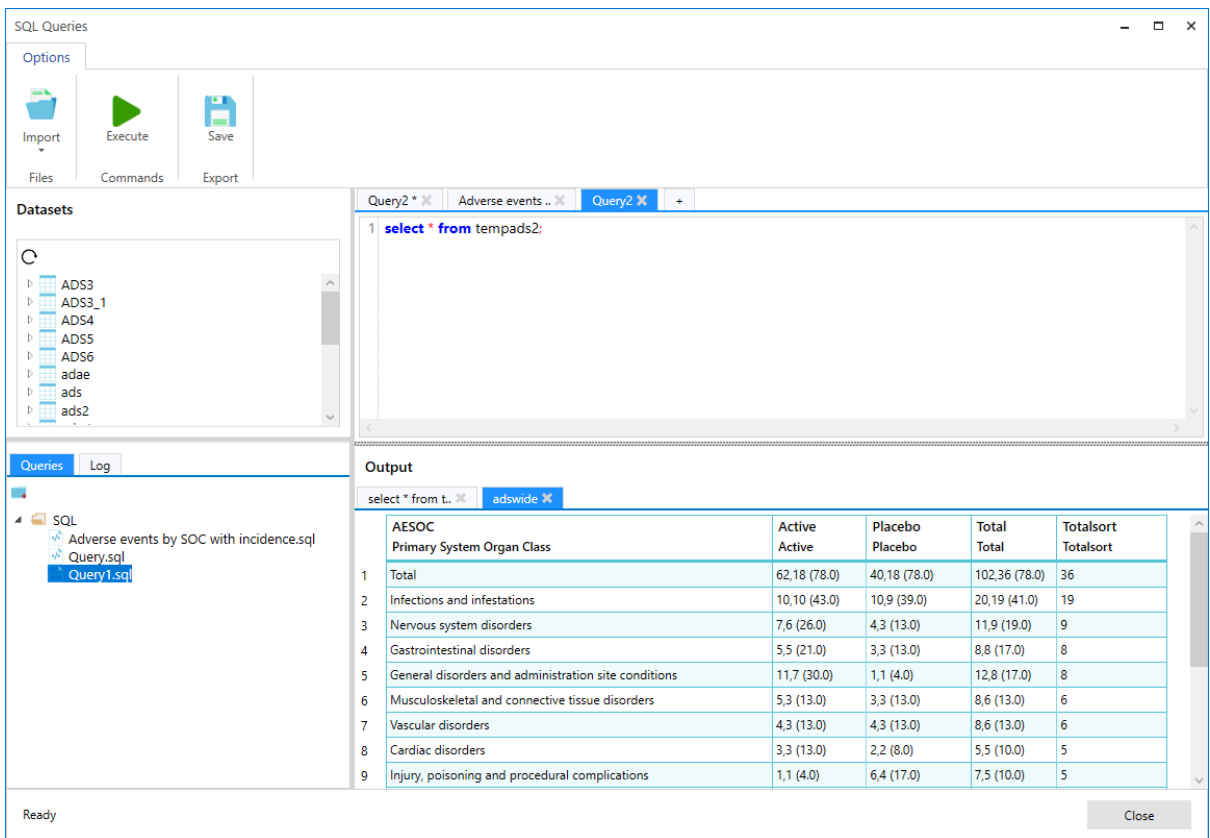

*Screenshot of the SQL feature*

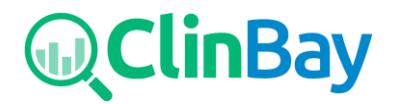

The datasets panel displays all datasets that have been imported or generated from executing SQL code. These can be viewed, dropped, or viewed in the Datasly project.

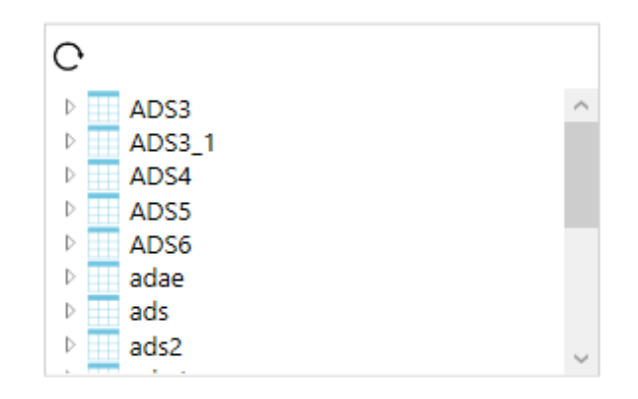

*The Dataset Explorer*

The Queries Explorer allows to add and save queries in a managed area. The user can create new queries, directories, subdirectories, load existing queries and libraries, etc in order to manage their SQL libraries.

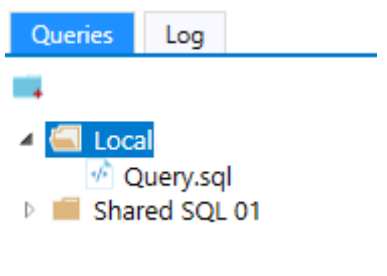

*The Query Explorer*

The SQL editor text box allows to enter formatted SQL code which can be executed and saved, and lastly the output section shows the resulting tables generated from the executed code. These tables can be viewed in the Datasly project.

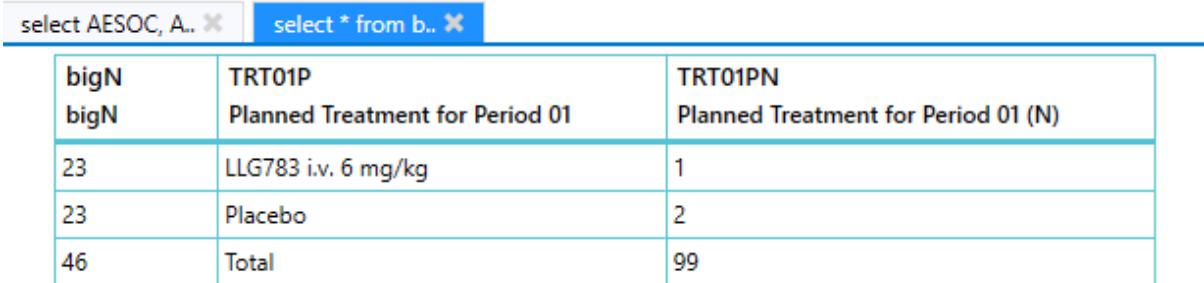

*The Output panel*

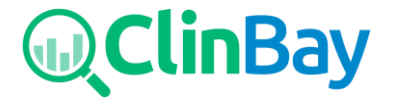

#### <span id="page-11-0"></span>Viewing Distinct Values

You can easily view the distinct values of a variable by right clicking on a column header and selecting to view distinct values. This will load a Distinct dataset below the main dataset. Alternatively, double clicking on a column header will also load the distinct dataset.

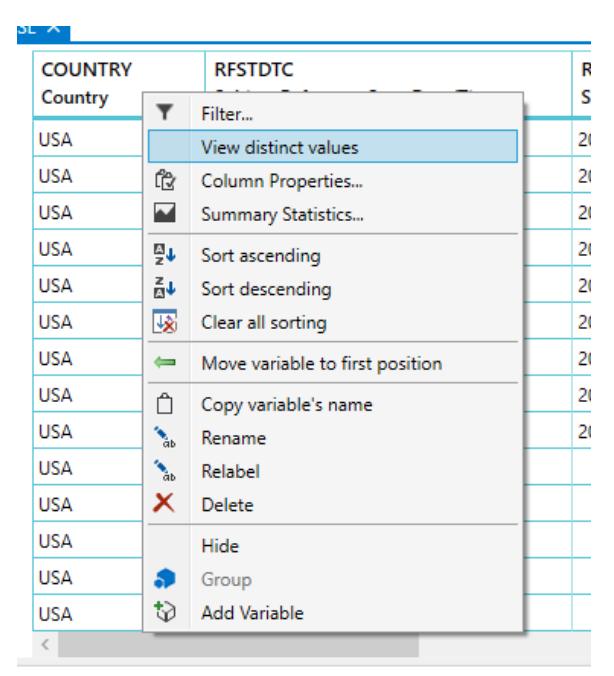

*Screenshot of a column context menu where the option to view distinct values exists*

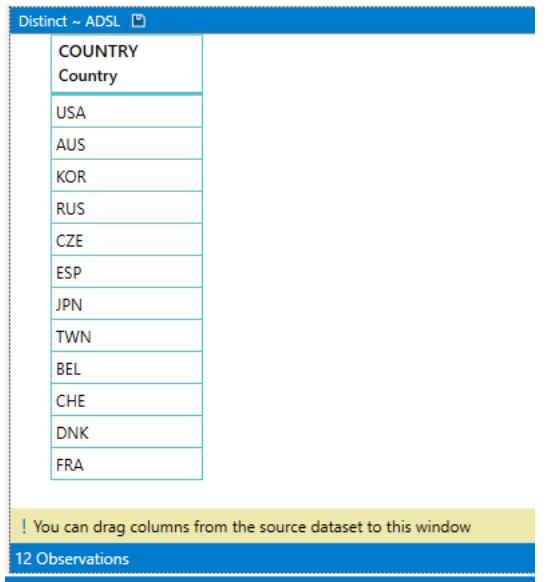

*Screenshot of a distinct dataset*

Additional variables can be added to the distinct dataset by dragging-and-dropping from the main dataset. This will perform a multiple "select distinct " SQL operation.

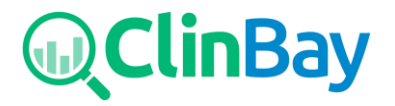

# <span id="page-12-0"></span>Charting

The charting section can be launched by selecting the Charting button in the ribbon. This will launch a window where you can generate various chart types such as boxplots, line, bar, scatter, pie, bubble, and area charts from the first item in the ribbon. Following this, you can drag and drop variables from the main window into the yellow X and Y axis boxes and click Generate Chart to create the chart.

Multiple variables can be dragged into the Y-axis in order to create a multi-series plot.

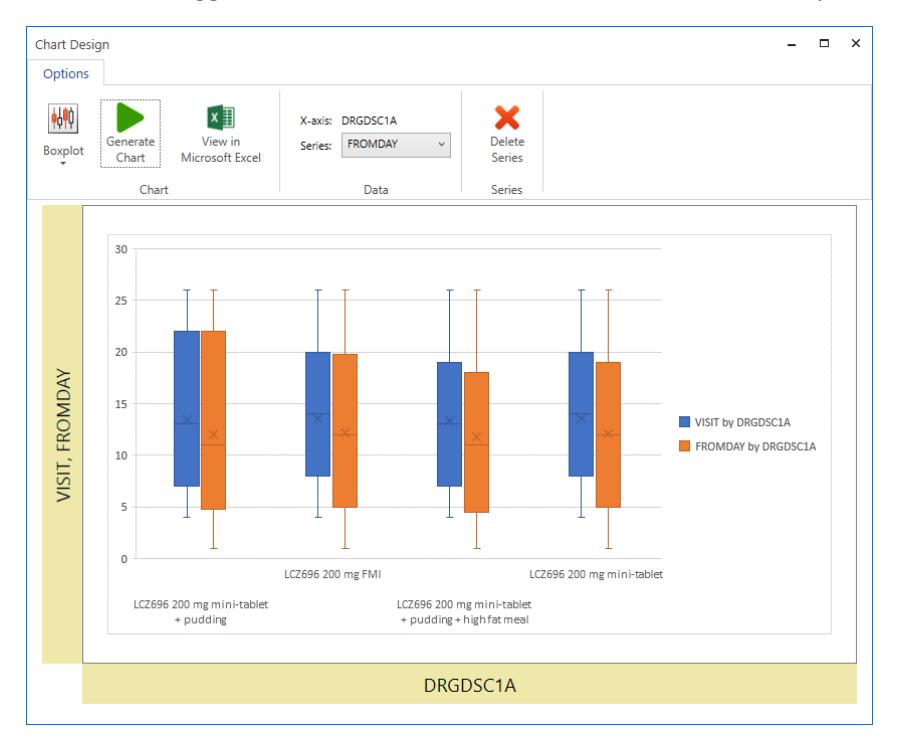

*Screenshot of the charting section*

# <span id="page-12-1"></span>Computing Statistics

Summary statistics can be calculated for each variable, and is done so by right clicking a column header and choosing the Summary Statistics option. The mean, median, min, max, standard deviation, geometric mean, Q1, Q3, arithmetic mean CV, and geometric mean CV can be calculated, with the variable values plotted as points on a same vertical axis to easily spot outliers.

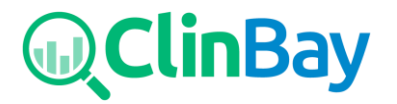

| <b>Summary Statistics</b><br>$\times$<br>п |                                                                                                    |         |  |  |
|--------------------------------------------|----------------------------------------------------------------------------------------------------|---------|--|--|
| Weight                                     |                                                                                                    |         |  |  |
|                                            | <b>Total values:</b>                                                                                                    | 19      |  |  |
| 1.6                                        | <b>Numeric values:</b>                                                                                                    | 19      |  |  |
|                                            | Mean:                                                                                                    | 100.026 |  |  |
|                                            | <b>Geometric Mean:</b>                                                                                                    | 97.444  |  |  |
| 1.55                                       | Min:                                                                                                    | 50.5    |  |  |
|                                            | Max:                                                                                                    | 150     |  |  |
| 1.5                                        | Median:                                                                                                    | 99.5    |  |  |
|                                            | O1:                                                                                                    | 84      |  |  |
| 1.45                                       | Q3:                                                                                                    | 112.5   |  |  |
|                                            | <b>Standard Deviation:</b>                                                                                                    | 22.167  |  |  |
|                                            | <b>Arithmetic Mean CV:</b>                                                                                                    | 0.222   |  |  |
| 1.4                                        | <b>Geometric Mean CV:</b>                                                                                                    | 0.052   |  |  |
|                                            |                                                                                                    |         |  |  |
| 1.35                                       |                                                                                                    |         |  |  |
|                                            | Right click on scatter points for more options, use mouse wheel to zoom and drag<br>Don't show this message again X<br>using right mouse click to pan. |         |  |  |

*Screenshot of Summary Statistics*

# <span id="page-13-0"></span>Setting Defaults for SAS Data Files

If you prefer to use Datasly as the default program for SAS data files (.sas7bdat and .xpt), this can be configured in the settings. By clicking on File, followed by Options, the below Options window will open where you can set the defaults.

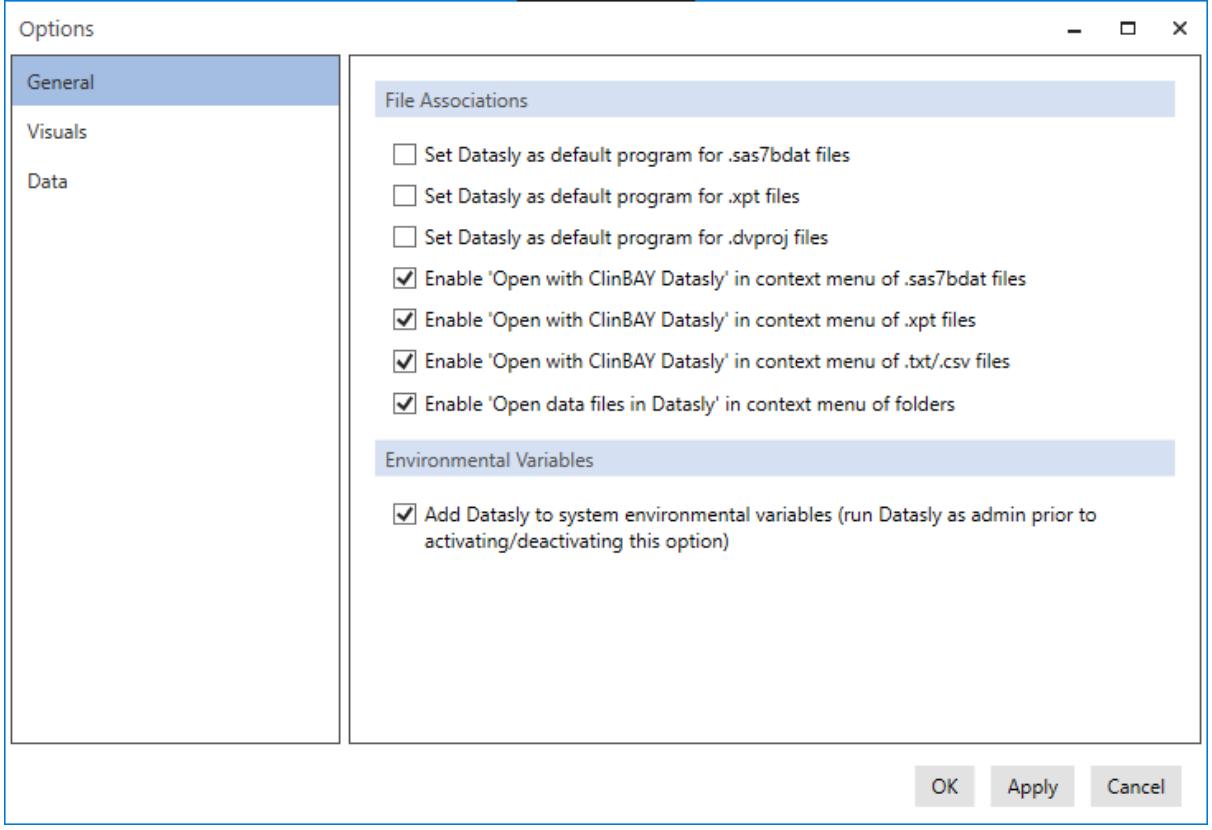

*Screenshot of the Options window*

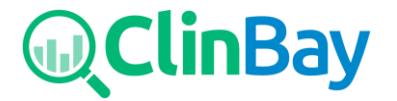

#### Automate Functions with the Command Prompt

If you use scripting programs and would like to perform some functions of Datasly without interacting with the program window, you have the ability to do so through the command prompt with the following startup parameters:

- -runsql : to be able to execute an SQL file, of the form -runsql followed by the SQL file path, followed by the dataset library path. E.g. *Data\_Viewer.exe -RunSQL "<path to SQL file>" "<path to dataset folder>"*
- -openinexcel: to be able to open a dataset in Excel directly, of the form -openinexcel followed by the dataset file path. E.g. *Data\_Viewer.exe -OpenInExcel "<path to dataset file>"*
- -converttoexcel: to be able to convert a dataset file to Excel directly, of the form converttoexcel followed by the dataset file path, and the output file path. E.g. *Data\_Viewer.exe -ConvertToExcel "<path to dataset file>" "<path to Excel file>"*
- -openfile: to be able to launch a dataset file in Datasly. Eg. *Data\_Viewer.exe -openfile "<path to dataset file>"*
- -openfiles: to be able to launch a dataset library in Datasly. E.g*. Data\_Viewer.exe -openfiles "<path to dataset folder>"*

#### <span id="page-14-0"></span>Updating the Software

You can update Datasly easily, ensuring you have all latest features and fixes. An internet connection is needed to connect to ClinBAYs server to check for available updates.

This can be done by clicking the About button  $\bigoplus$  in the ribbon, and clicking the "Check for

updates" button  $\mathbf C$  in the bottom right of the About screen. If no update is available, a message will pop up informing you that there is no new update available. However, if an update is available, you will have the choice to update now or later. If you click to continue with the update, the below window will be seen:

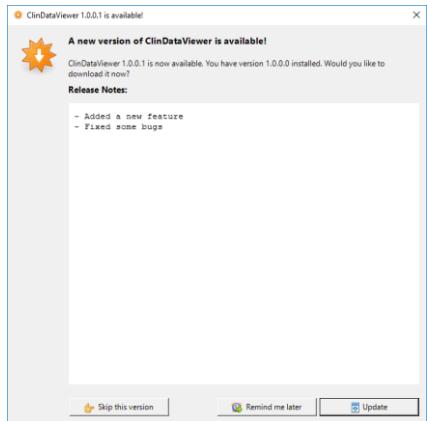

*Screenshot of the* Datasly *update window*

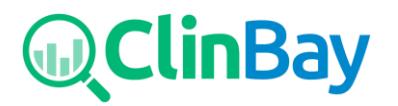

Release notes will be shown, as well as options to skip this version and remind the user to update at a later time. If you choose to update, Datasly will download the update and close the application before applying the new update.

#### <span id="page-15-0"></span>Contact Us

ClinBAY Ltd. 182 Ayias Fylaxeos, Limassol, Cyprus

**Phone:** +32 677 000 00 **Support:** [www.clinbay.com/contact-us](https://www.clinbay.com/contact-us)

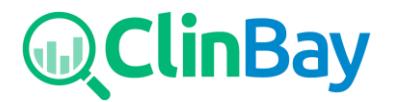